## **Admission Registration process for Second & Final Year Students' (2023-24)**

- ▶ Download and read the [College Prospectus](https://www.mlsm.in/Prospectus.aspx) carefully
- ▶ Click On link [Student Login](https://www.mlsm.in/signin.aspx), Login with your existing User ID & Password
- $\triangleright$  Fill the Admission Form carefully and submit. After submission, the student will receive a confirmation E-mail on his/her registered E-mail id.
- $\triangleright$  After verification by the college, the student will receive a verification message on his/her registered E-mail and a link will be visible on the Student Portal.
- The fee can be paid Online via Net Banking/Debit Card/Credit Card/Google Pay/PayTM/Bank Challan/Any UPI
- $\triangleright$  The Admission process will be complete only after successful fee transaction and the student will receive a confirmation message with the transaction details will on his registered E-mail and contact number

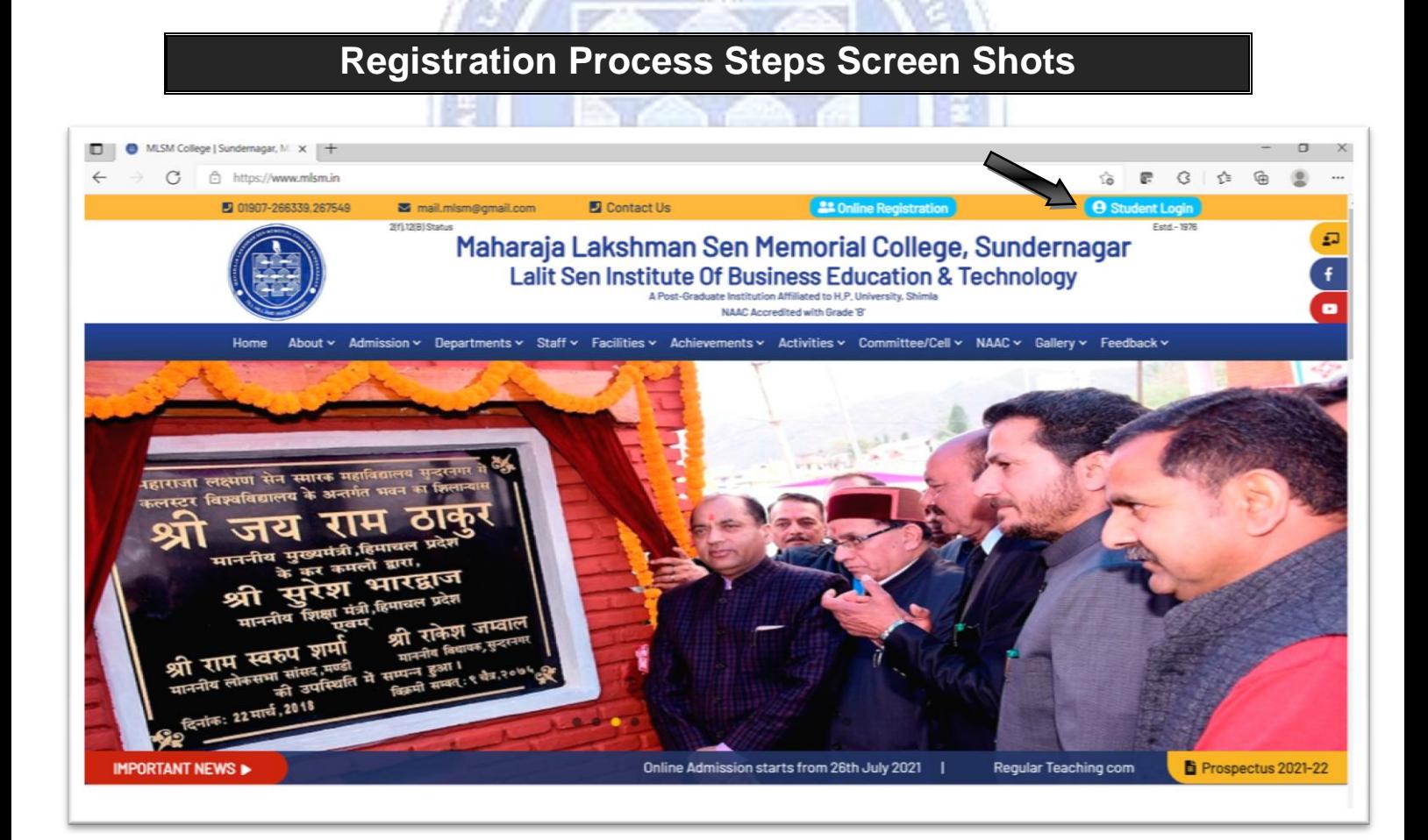

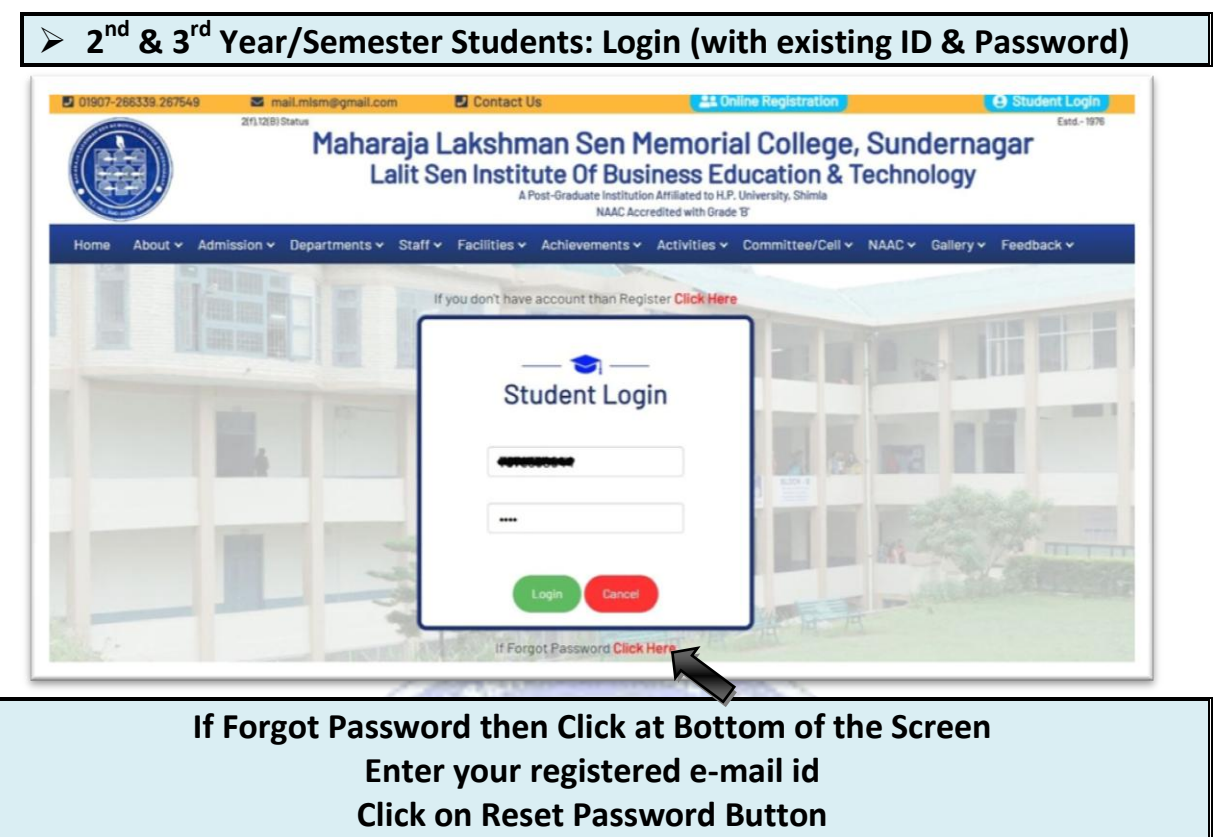

**New Password will be sent to your registered e-mail id**

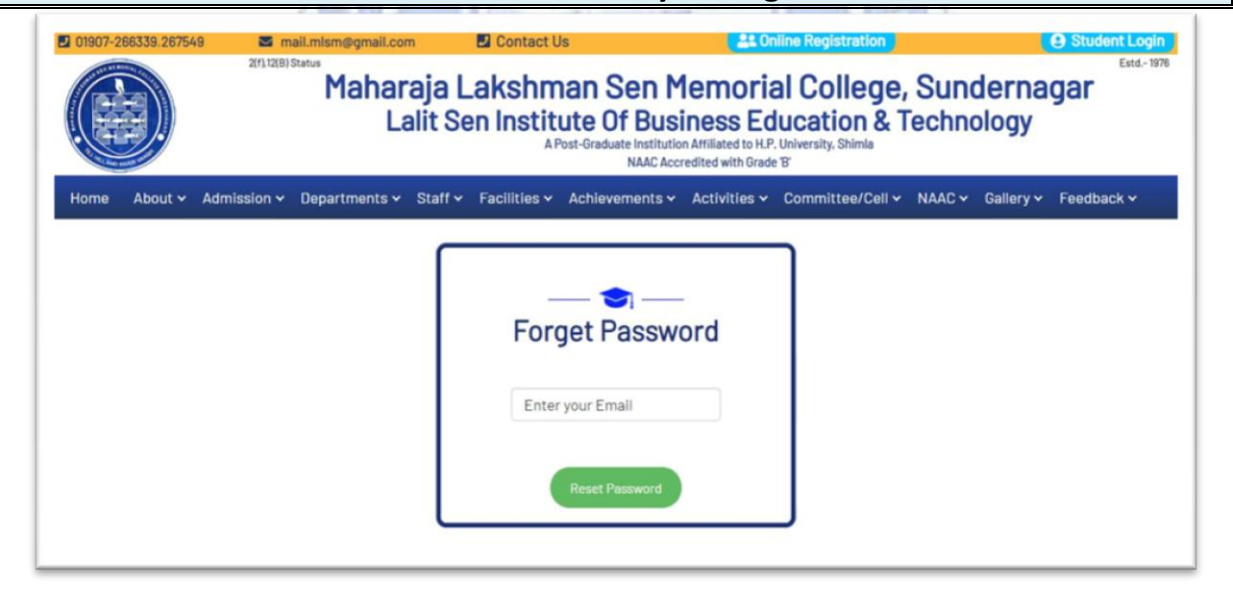

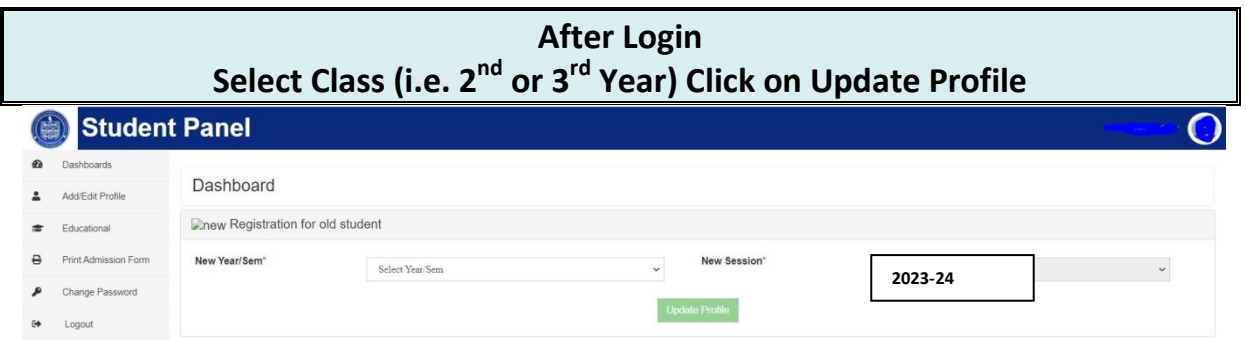

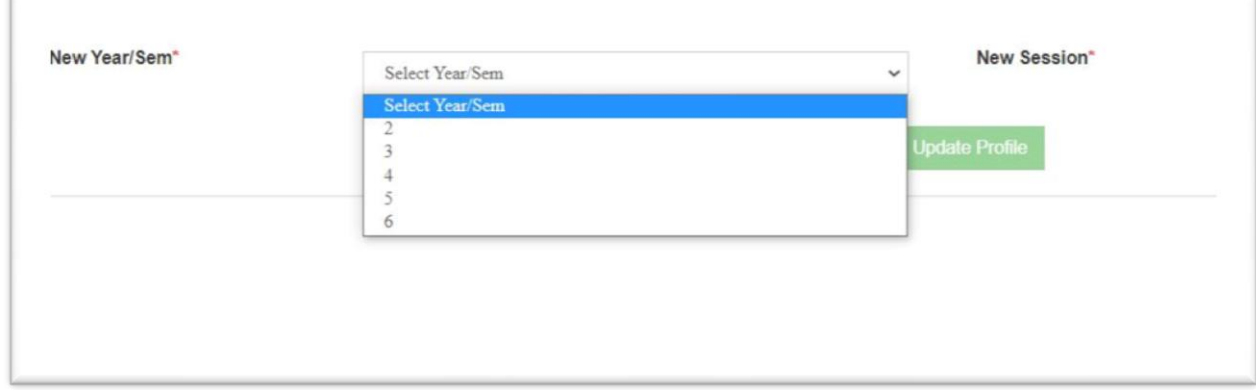

# **For B.A. 2nd Year Students**

• Students of B.A. 2<sup>nd</sup> are advised to choose any one of the Skill Enhancement Courses (SEC's) from your chosen DSE's Only.

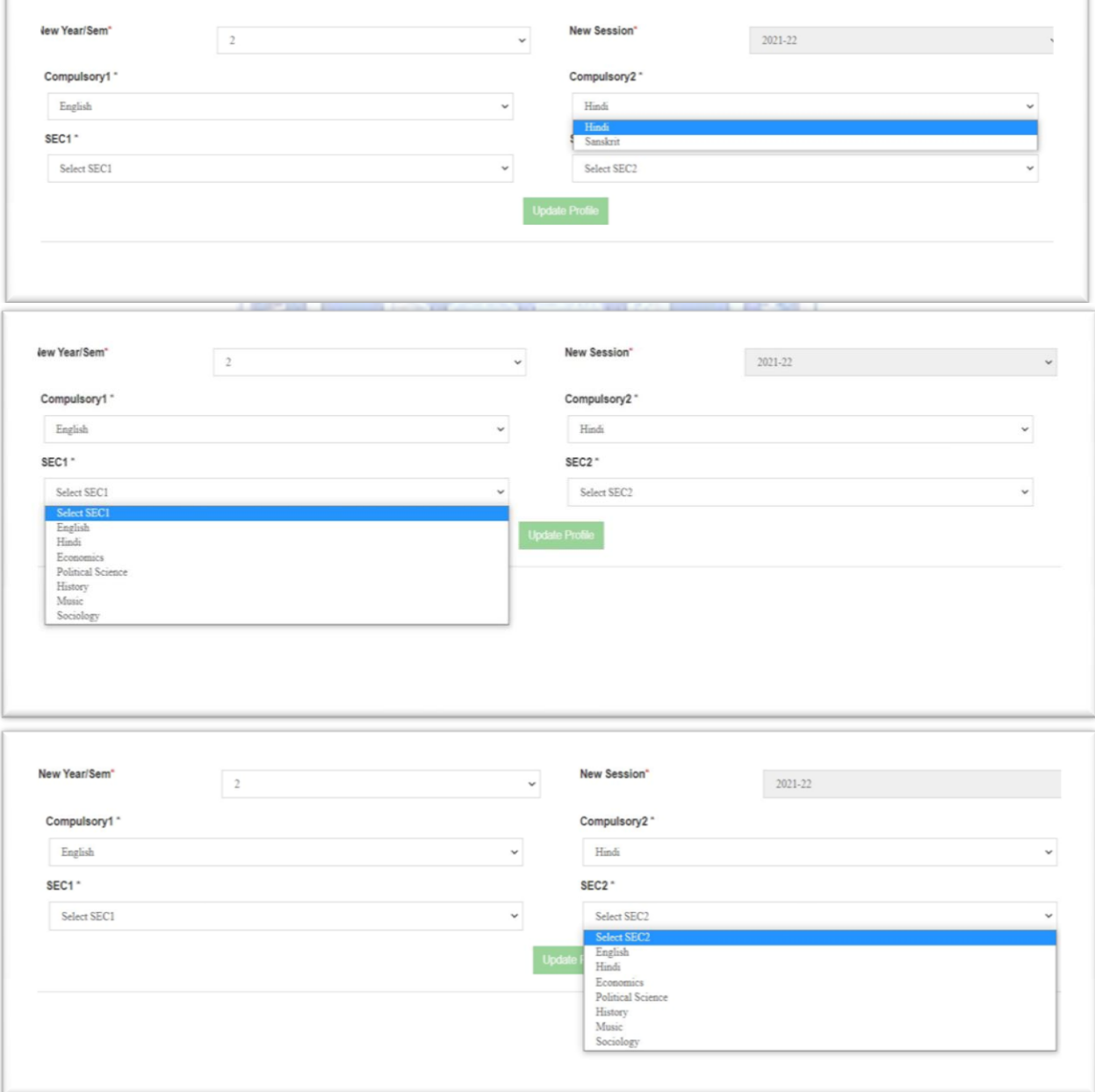

### **For B.A. 3rd Year Students**

- Students of B.A. 3<sup>rd</sup> are advised to choose any one of the Generic Elective (GE) Courses from the List.
- GE Course should be chosen from other than your chosen Discipline Specific Elective (DSE's) Courses.
- GE should be unrelated to your chosen DSE's.
- Choose Skill Enhancement Courses (SEC's) from your chosen DSE's Only.
- Then Click on Update Profile Button

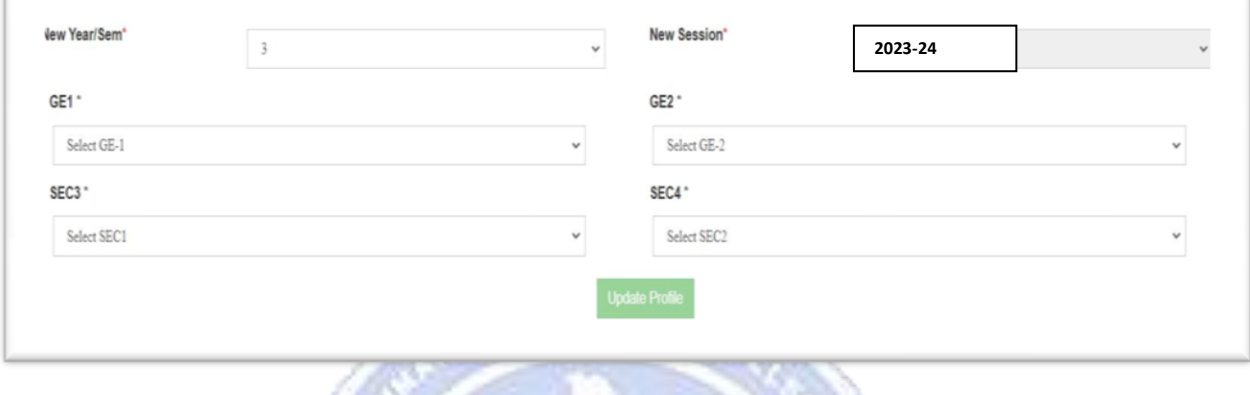

**Note: All the students of 2nd & 3rd year are directed to provide the Bank account details of their own for any financial transaction returns like Security, refunds, Scholarship etc. directly to their account purpose. Follow the following steps for this process:**

#### **Step1: Click on Add/Edit Profile tab on your dashboard**

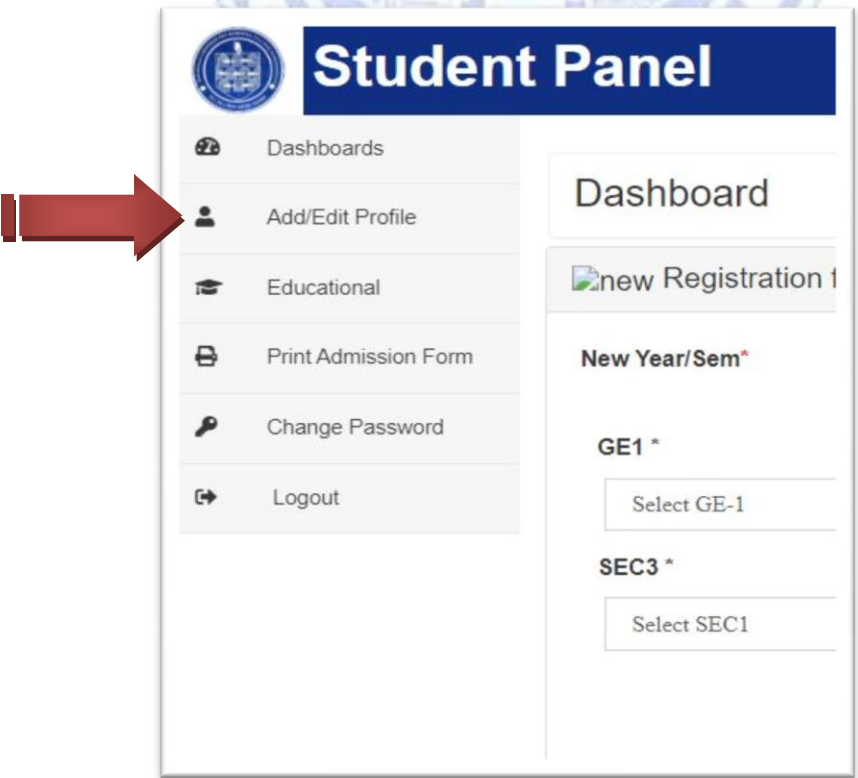

### **Step 2: Add /Edit Profile Details**

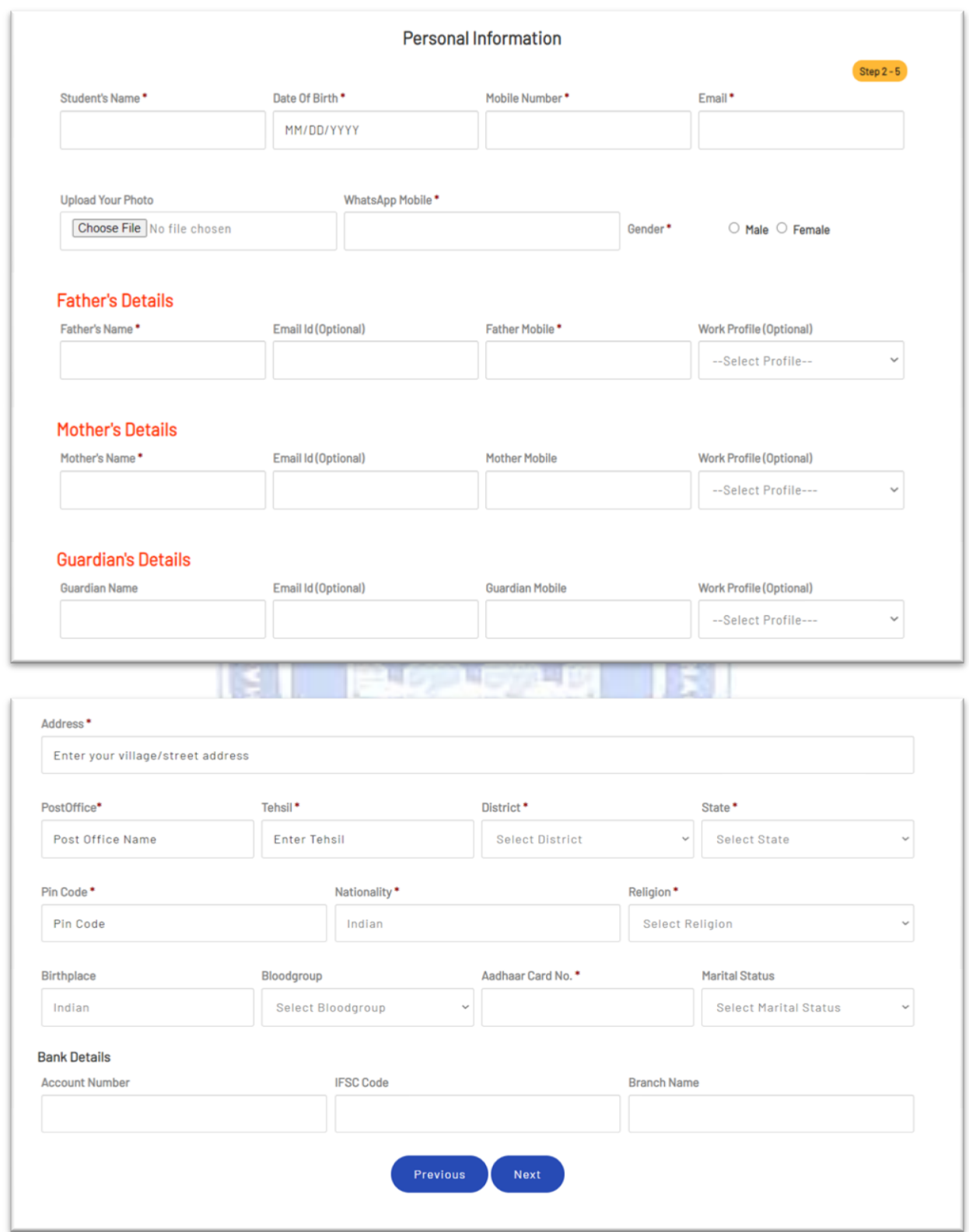

# **Fill Your Bank Details (It's Compulsory for all)**

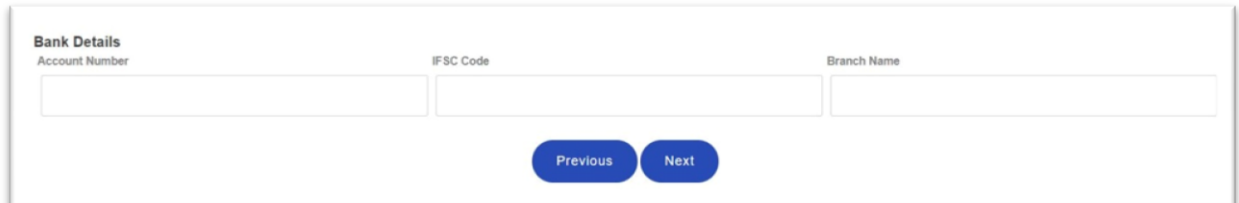

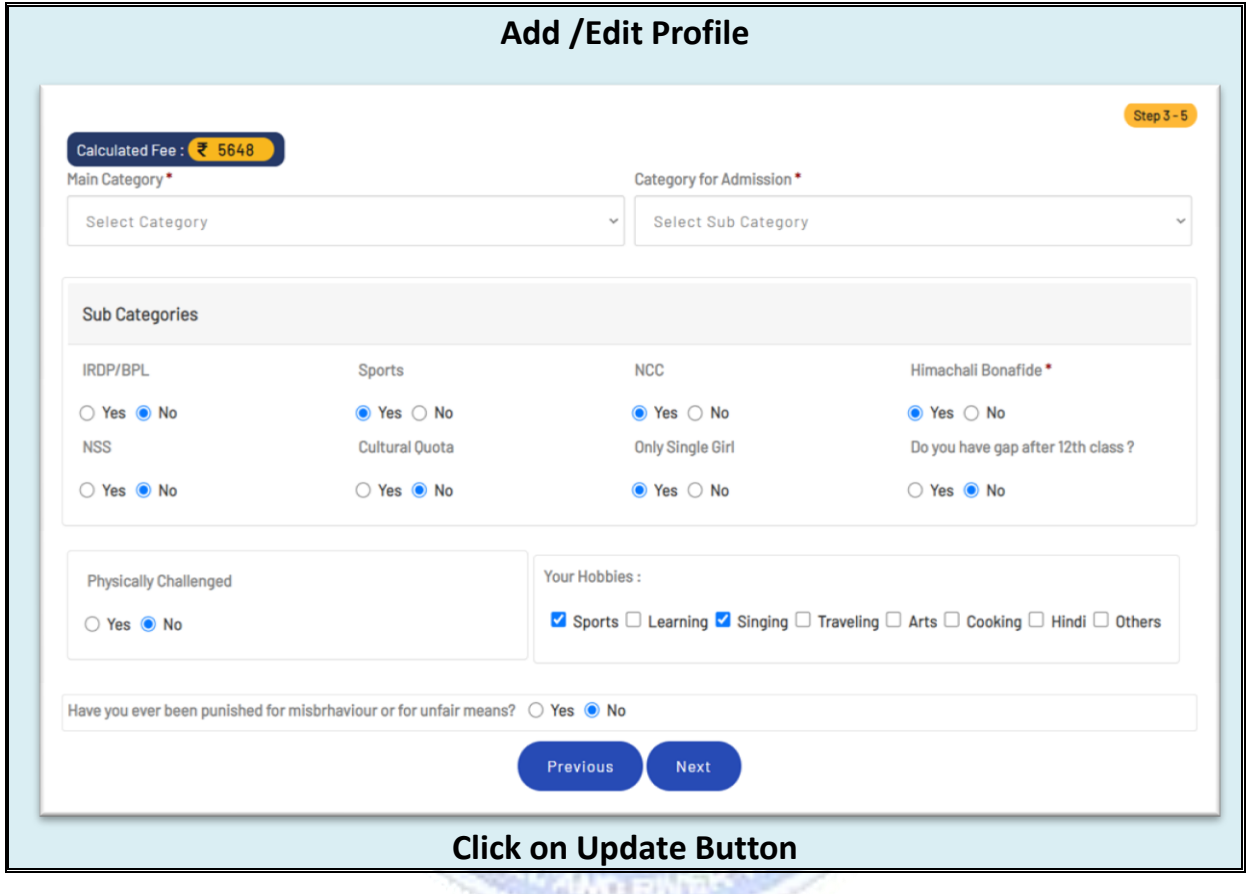

#### **Follow the following steps for Bank Payment Gateway process:**

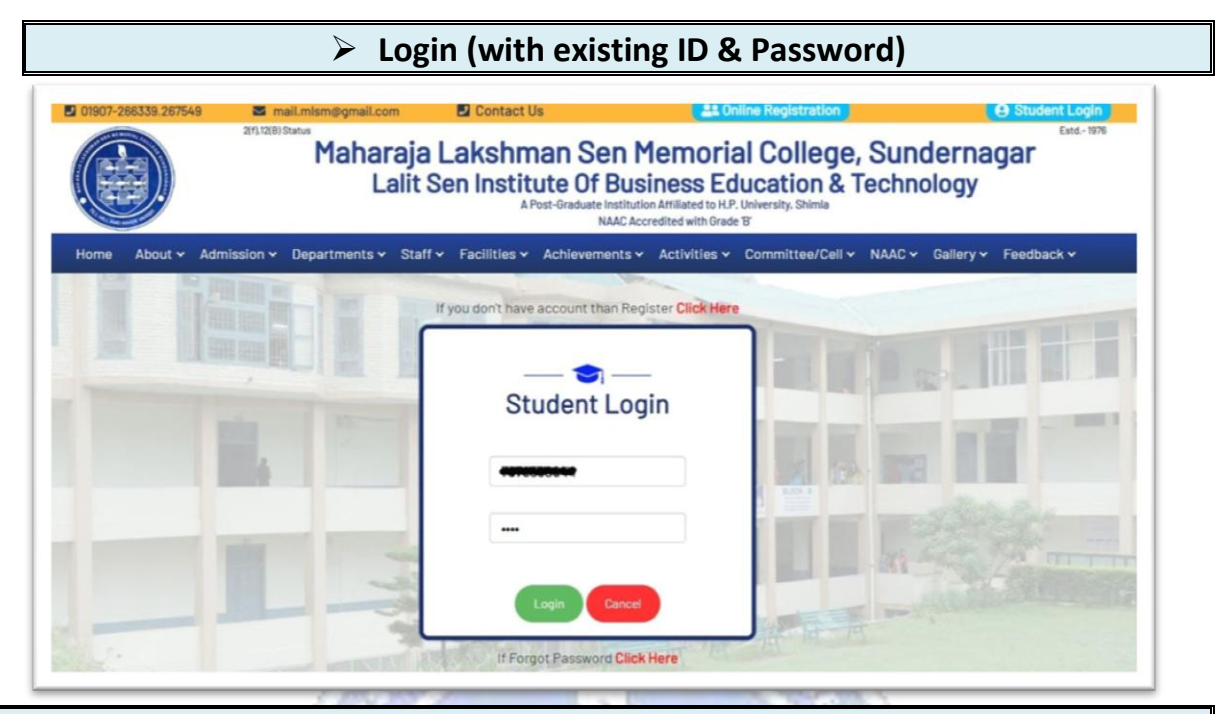

**After Verification by the Committee the following information your dashboard Screen will display the following information**

Dashboard Registration Form verified by Committee. First Fee Instalment Amount : The mass of the search of the property locked for any editing/uploading.<br>The Your account has been temporarily locked for any editing/uploading.<br>2. After final verification it will be open for editing/uploading. Pay Now ◆ You have been successfully registered and logged in.

#### **Click on "Pay Now" Button**

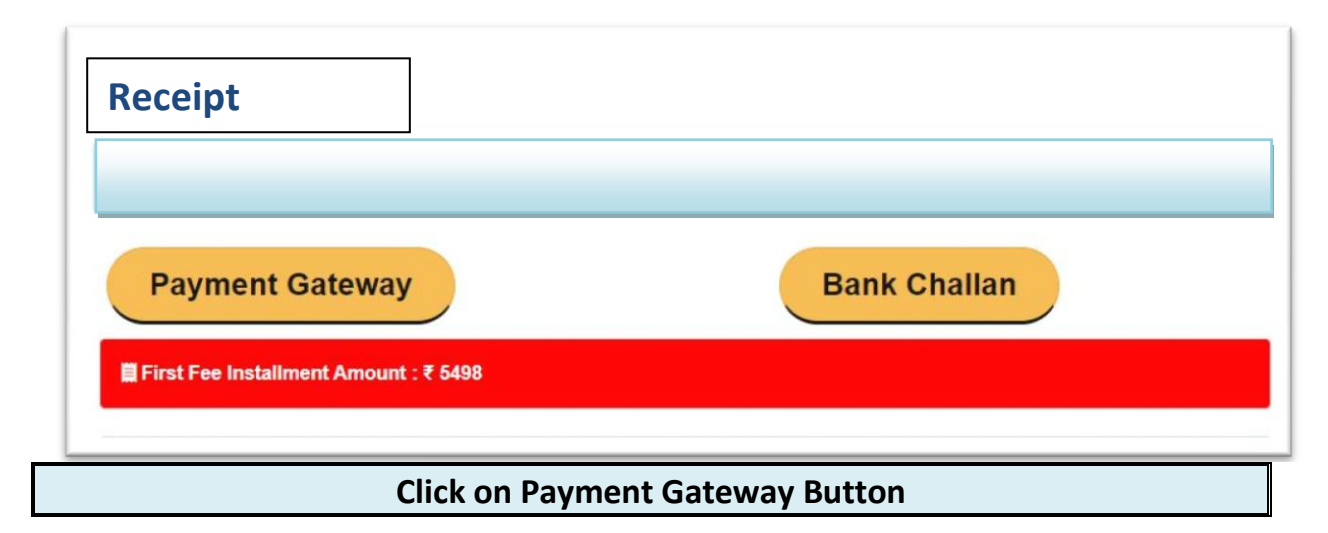

- **Select the Payment Mode (Debit Card/Credit Card/Net Banking/UPI Id etc.)**
- **Check Your Fee Amount & College Details**
- **Click on Pay Now Button**
- **Payment Successful/Failed message will be displayed on Screen and you will receive the transaction details on your registered email-id and a SMS to your registered phone number**
- **Note: Don't refresh between the payment process**

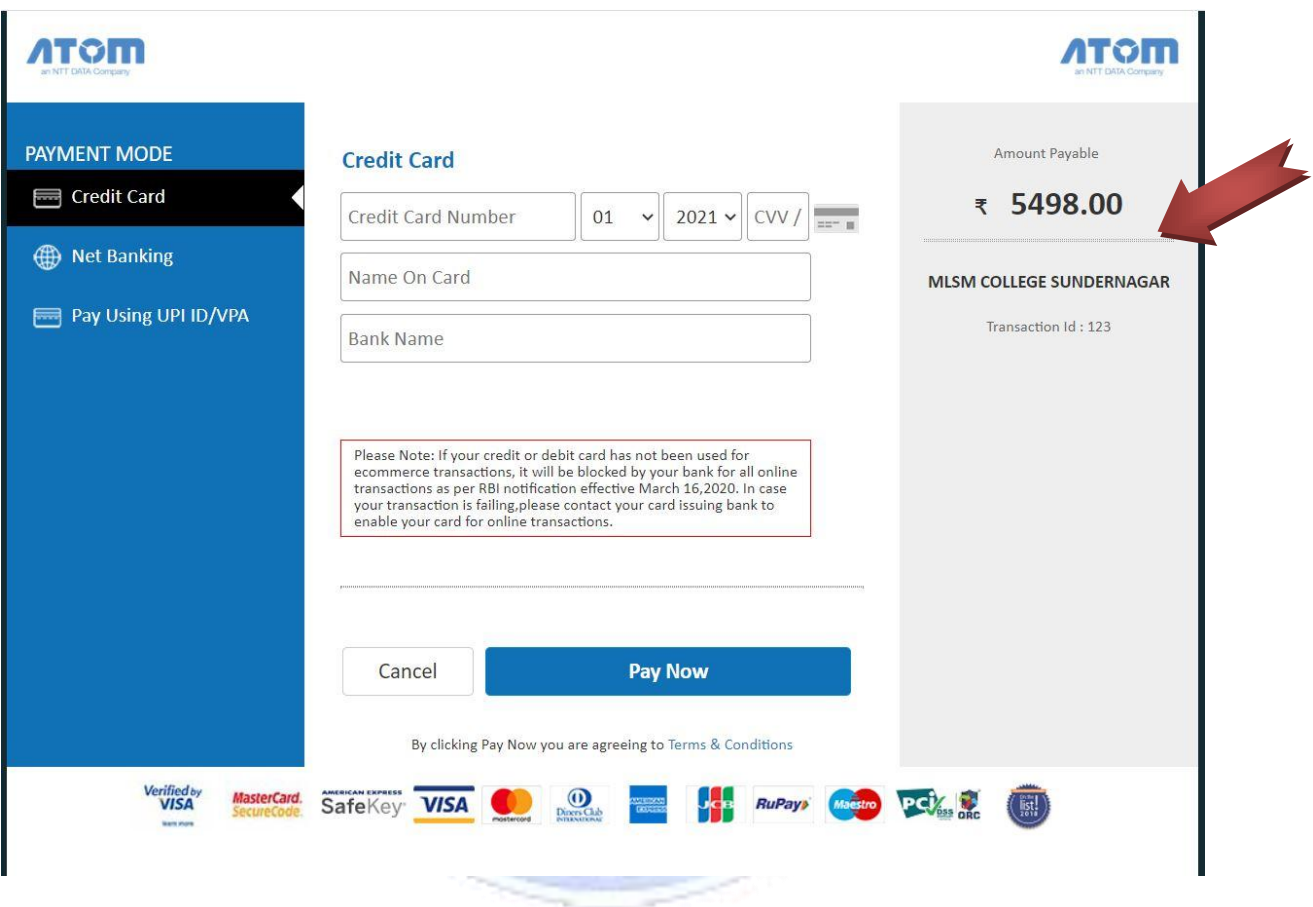

- **If you wish to cancel the transaction then**
- **Click on Cancel Button,**
- **then click on OK Button**

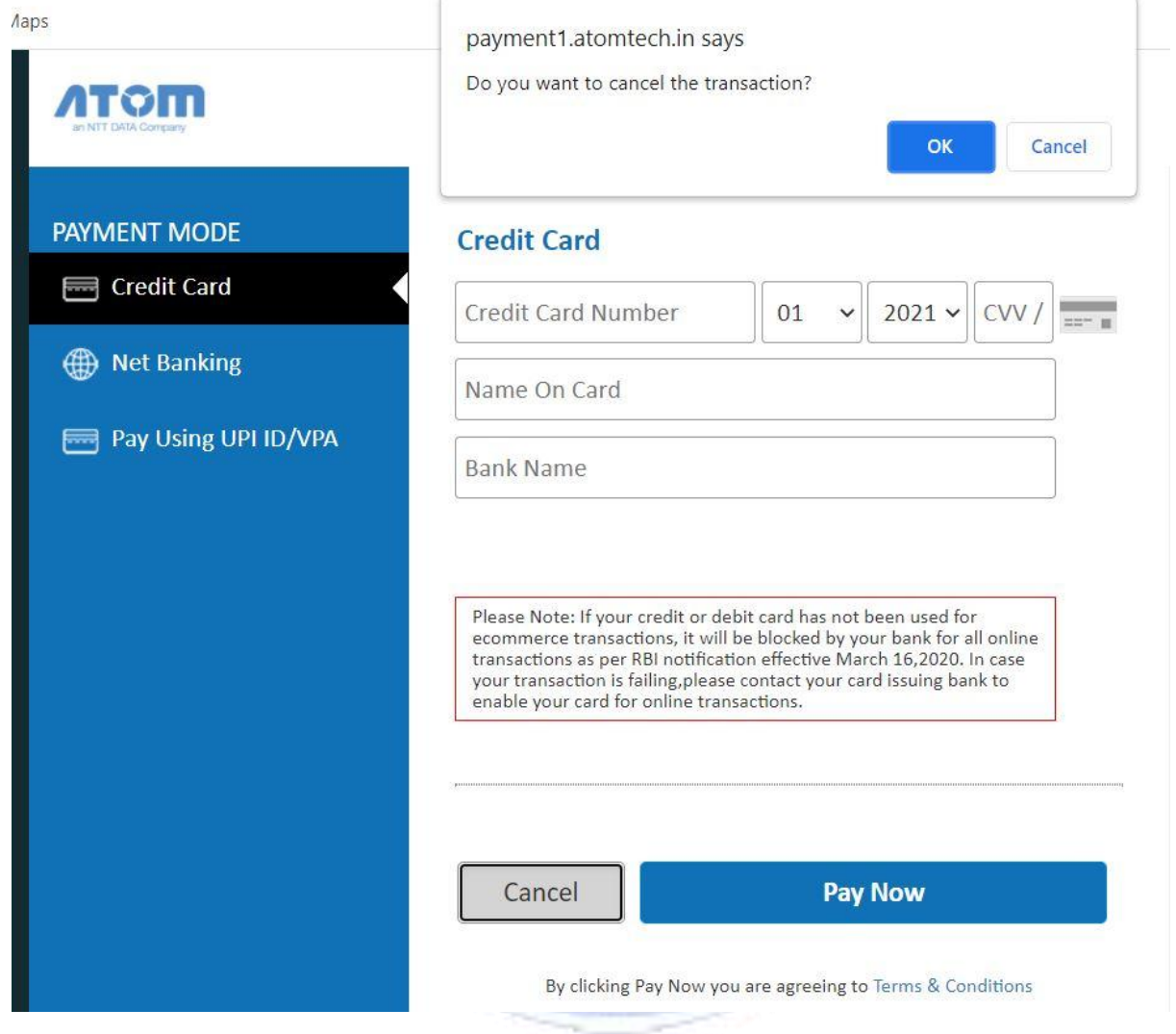